United Arab Emirates Ministry of Education

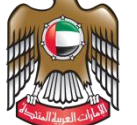

الإمسارات العربيبة المتحدة وزارة التربيسة والتعليسم

## **تطبيق الديوان دليل التنصيب**

1- قم بتحميل ملف التنصيب من الرابط التالي

## <https://www.moe.gov.ae/Ar/SiteAssets/AlDiwan.zip>

-2 بعد اكتمال التحميل، قم بفك الملف المضغوط باستخدام برنامج zip ،7 عن طريق النقر بالزر األيمن للماوس على الملف المضغوط واختيار Zip 7 ثم اختيار Extract Files

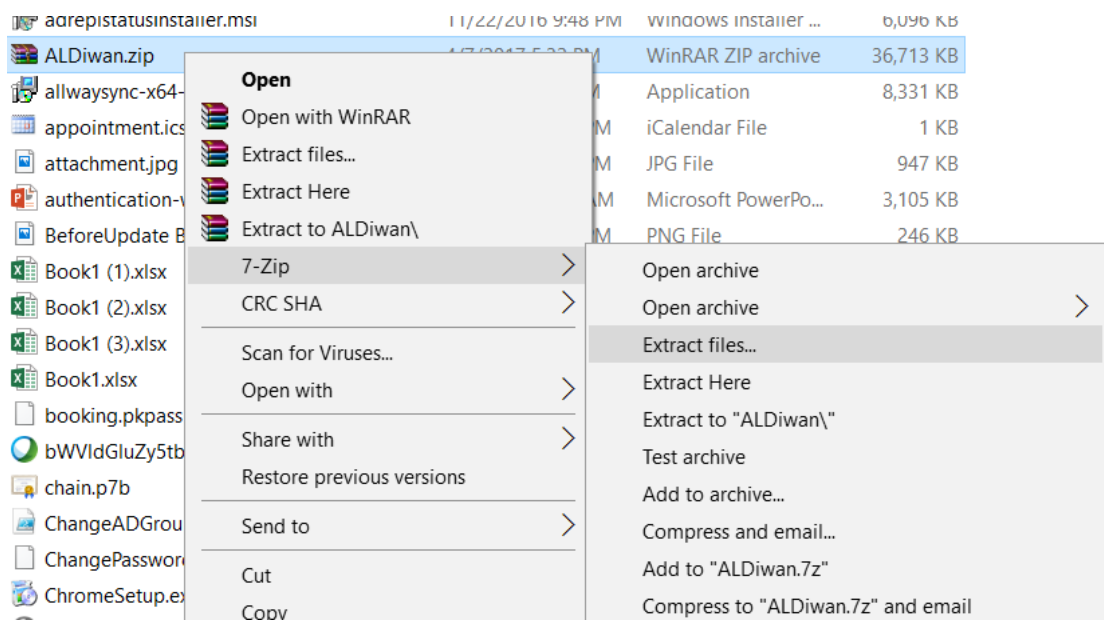

3- في نافذة Extract Files Windows قم بكتابة \:C في خانة <mark>extract to</mark> كما هو مبين في الصورة التالية į :  $\vdots$ ֦֧֦֧֦֧֦֧֦֧֦֧֦֧֦֧֦֧֦֧֦֧֦֧֦֧֜֜֜֜֜֜֜֜֞֜֜֞֟֜֜֞֟֓֡֬

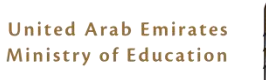

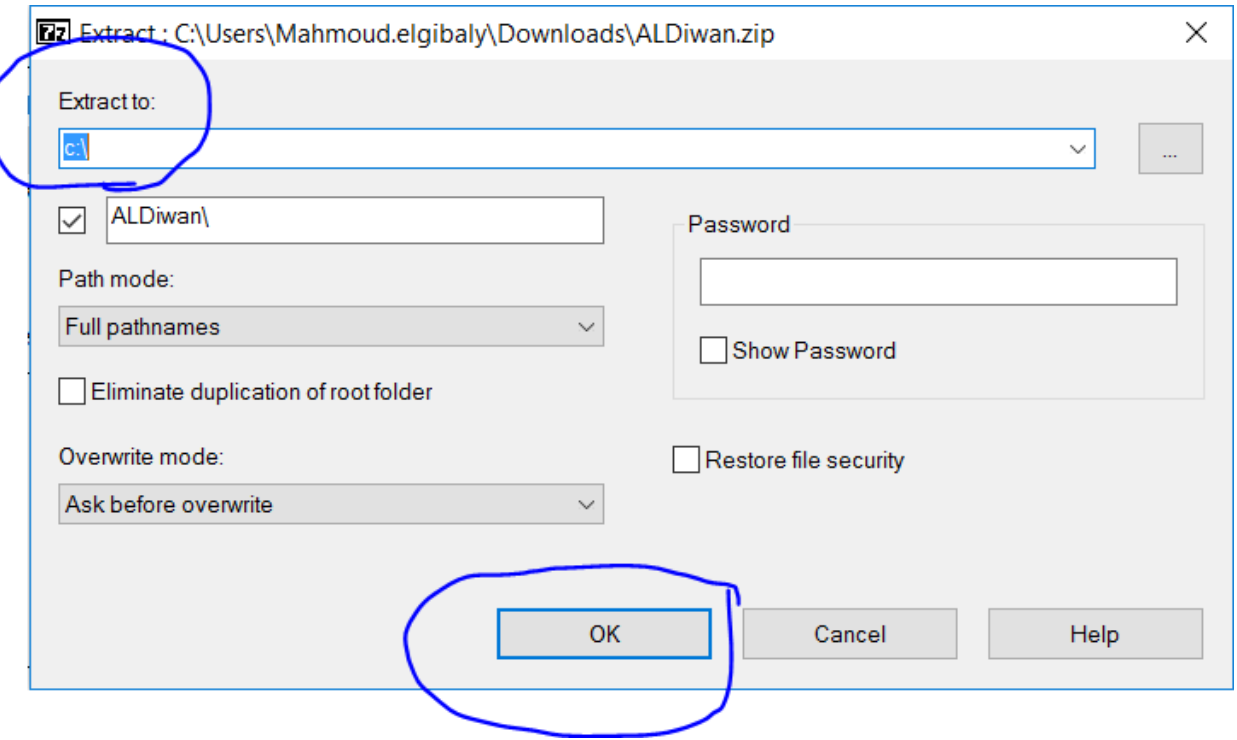

- -4 قم بالنقر عىل Computer ثم Drive C ، و قم بفتح مجلد ALDiwan
- 5- انقر بالزر الأيمن للماوس على ملف Run With PowerShell ثم قم باختيار Run With PowerShell

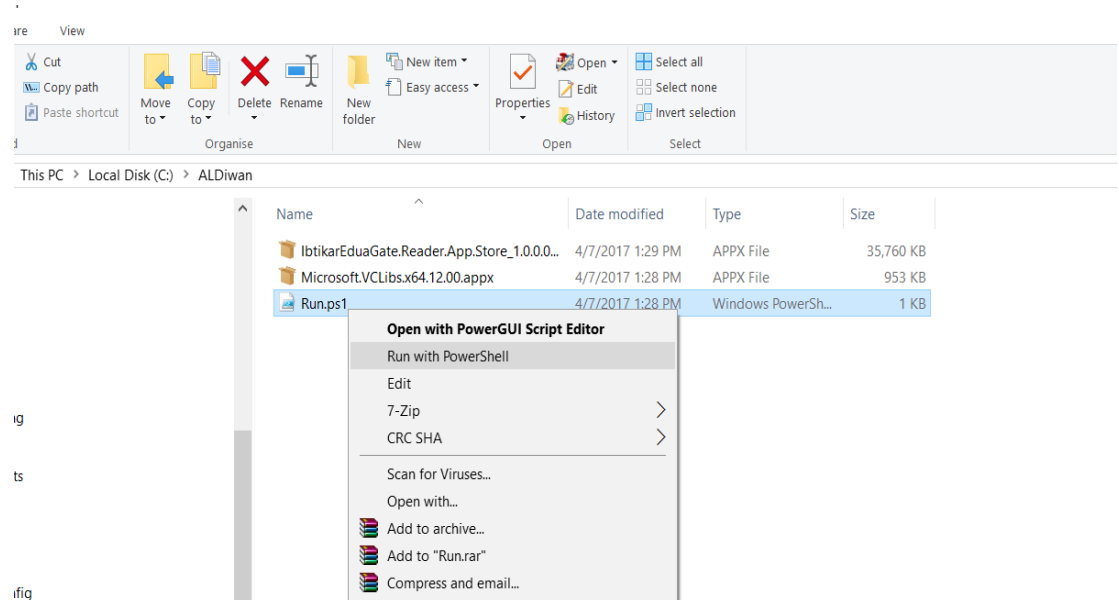

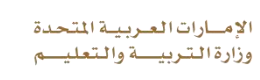

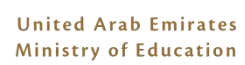

- 6- في حالة عدم ظهور رسائل خطأ، فقد تم تنصيب التطبيق بنجاح، يمكنك تشغيله عن طريق قائمة البدء :
- -<br>7- في حالة ظهور رسائل خطأ مبينة بالأحمر كما في الصورة أدناه، يرجى مراسلة للدعم الفني على 80051115 عىل االتصال أو [ServiceDesk@moe.gov.ae](mailto:ServiceDesk@moe.gov.ae)

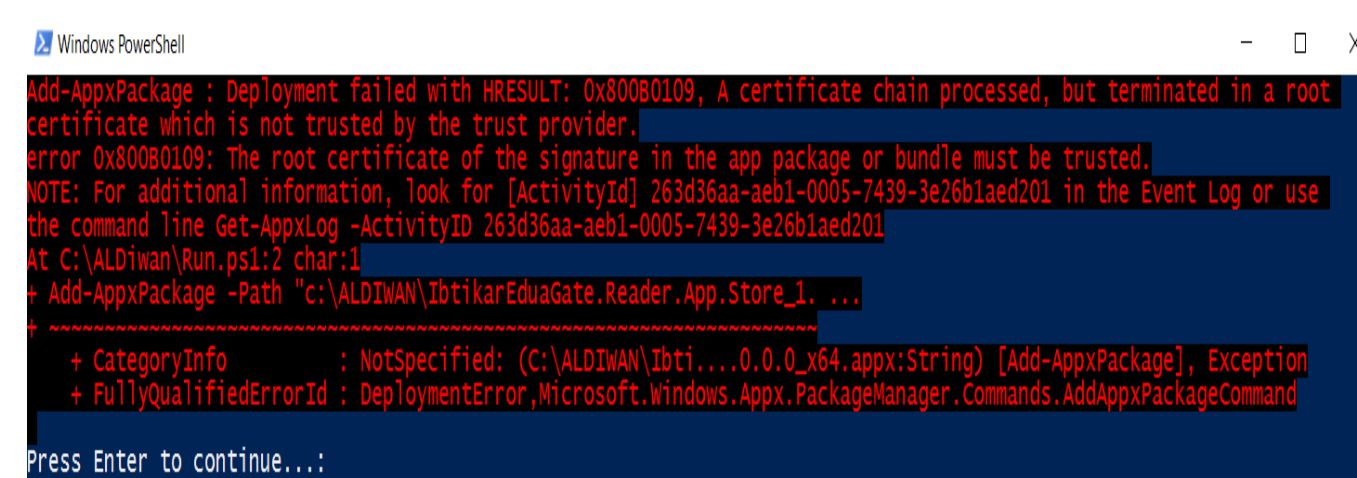